## How can I add hyperlinks for my exhibits?

Last Modified on 11/18/2019 4:47 pm EST

As part of the EDGAR filing requirements, filers must include hyperlinking in the Exhibit table of each filing. Exhibits that are included in the current submission as well as exhibits that are incorporated by reference (and that have been previously filed to EDGAR) must be linked. In the software, a tool has been included to index all of the filings for a CIK and help a user locate a specific exhibit or document. This tool is called the SEC Exhibit Linker.

(Note that you can also download this tool to use for free, independently of a GoFiler product. See the **SEC Exhibit Explorer** product page at **www.novaworks.com** for more information.)

This tool indexes filings and exhibit documents by creating a cache of all of the EDGAR filings for a CIK. The first time you look up a CIK, creating this cache may take a few minutes, depending on the speed of your internet connection and the number of filings the registrant has submitted to EDGAR. It is a good idea to create the cache for all CIKs for which you file with ample time prior to any filing deadlines.

To begin:

- 1. Select the text to create a hyperlink, if desired.
- 2. Click **Document > Extensions > Tools**.
- 3. Choose the **Link SEC Exhibits** menu item.
- 4. An empty dialog will appear.

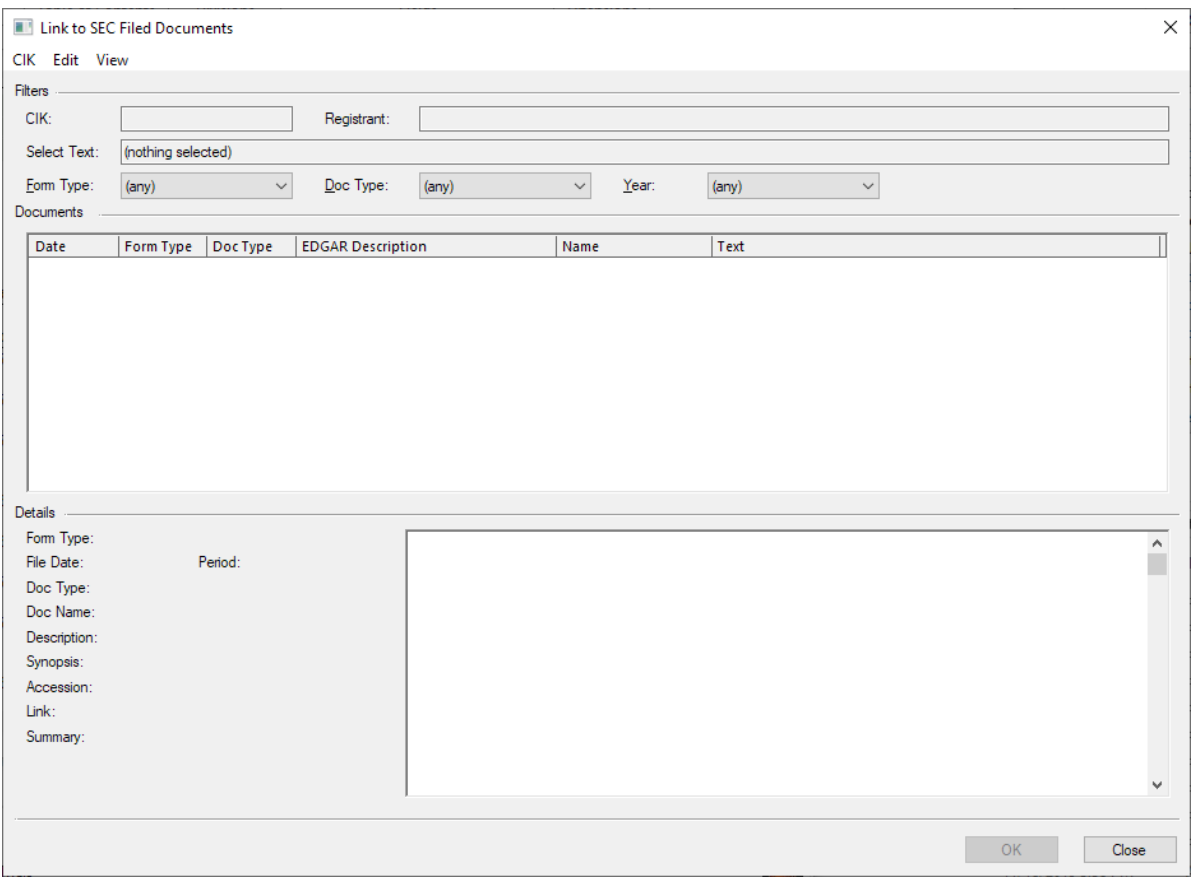

You must first load a CIK.

- 5. Click **CIK > Load CIK**.
- 6. Enter a *CIK*. You can click the **Get Data** button to verify the registrant's identity. Clicking the **Get Data** button will load the *Details* section with the registrant name and address for the entered CIK.

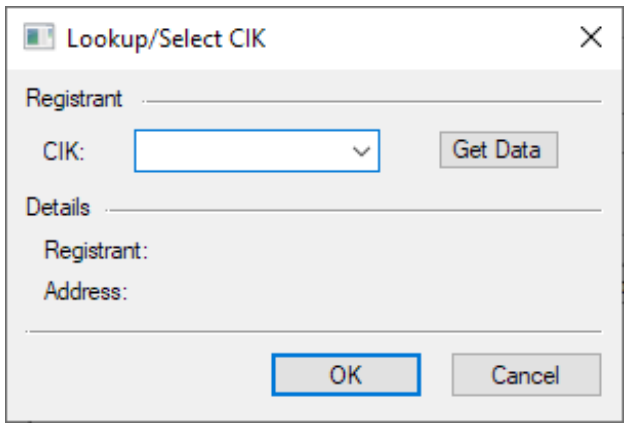

- 7. Click **OK**.
- 8. If the CIK has not been previously cached, a query will appear to confirm that you want to start the download. Click **OK** to proceed.
- 9. A progress bar will appear as the filings are downloaded and the documents extracted. Once the progress is complete, the dialog will be filled with documents. Changing the *Filters* will filter the list based on the settings. You can click on a document to view it in the preview window. Clicking on a heading will sort the list of files by that heading.

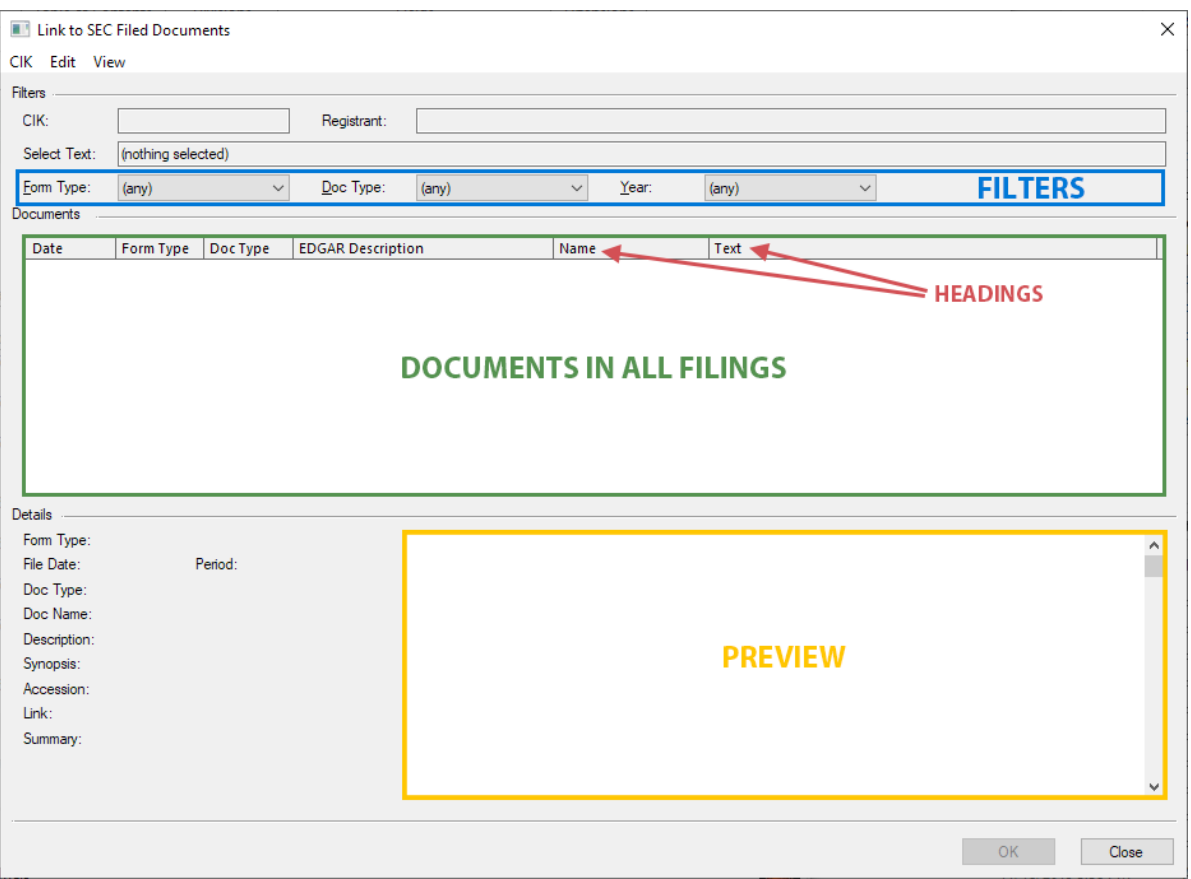

- 10. Select the appropriate exhibit document.
- 11. Click **OK** to insert the link around the selected text. If no text was selected, click **Edit > Copy Link** to copy the document link to the clipboard. You can then use the **Insert Hyperlink tool to insert a hyperlink** as needed.

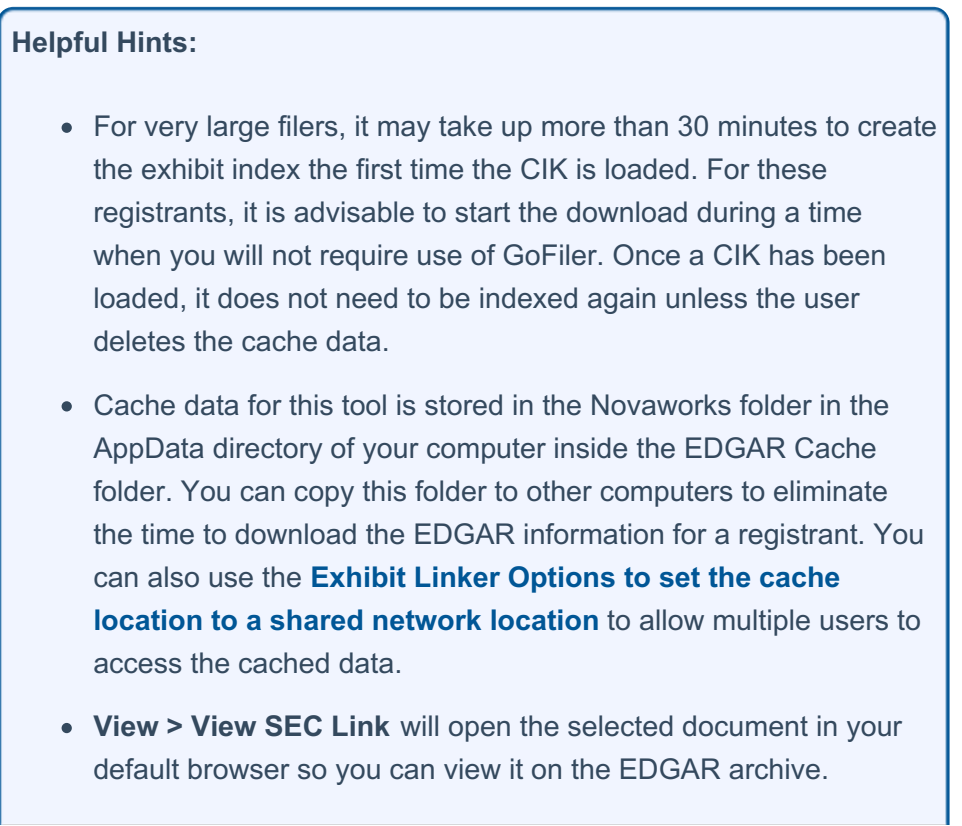

## **View > Open Document** will open a read-only copy of the

document inside GoFiler so you can view it in the software.